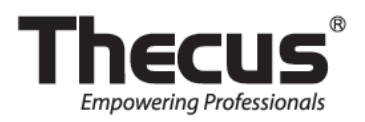

# **Getting Started**

**Install, Connect & Use Your Intelligent NAS**

# ❖ Contents

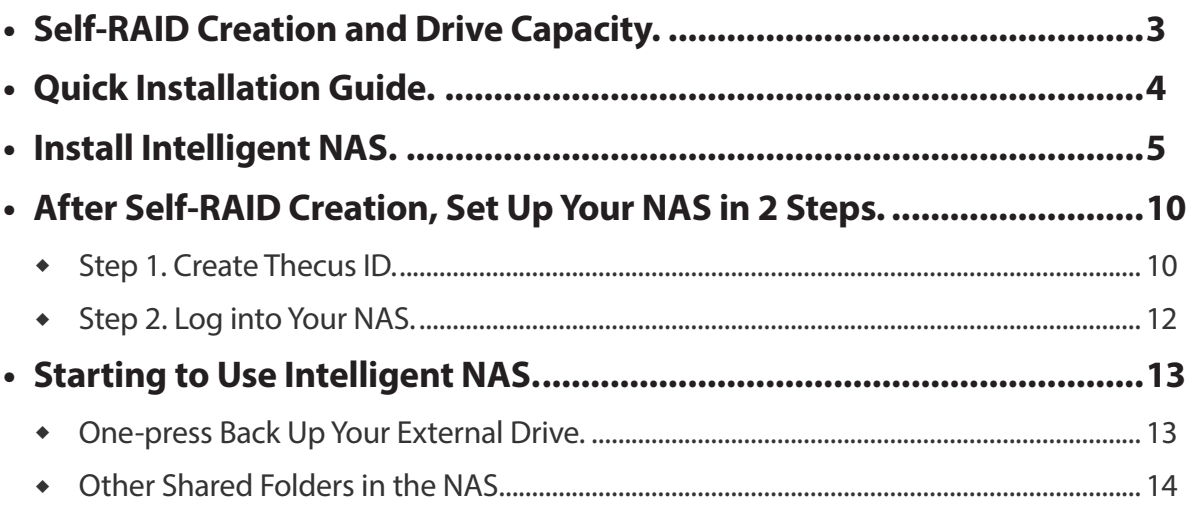

### <span id="page-2-0"></span>**❖** Self-RAID Creation and Drive Capacity

When it comes to NAS, it is necessary to build a RAID volume so you can use various other functions. Many novice users, however, may not understand the significance of RAID, nor be aware of what kind of RAID mode would be appropriate for every scenario. Intelligent NAS automatically builds a RAID volume, thus ensuring your data's safety. This data protection means that when data on one of your disks is damaged, RAID 1 implement data redundancy which ensures that the transmission and processing of data is never interrupted. However, to take advantage of RAID setups, you must sacrifice some space for these backups. Please see the illustration below for examples of various RAID scenarios.

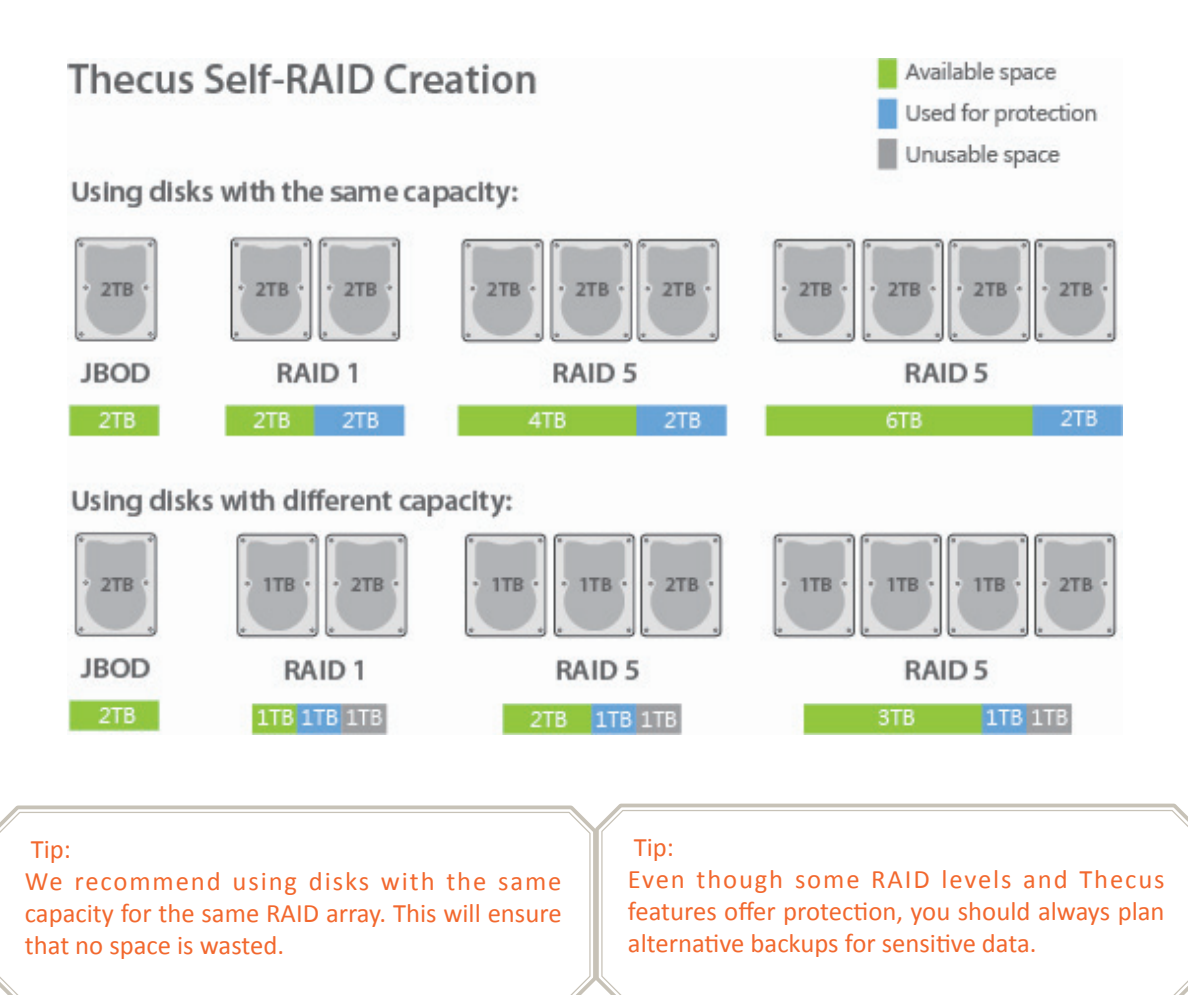

If you would like to know more about RAID, please go to:

<http://blog.thecus.com/lets-be-ready-for-raid/>

<span id="page-3-0"></span>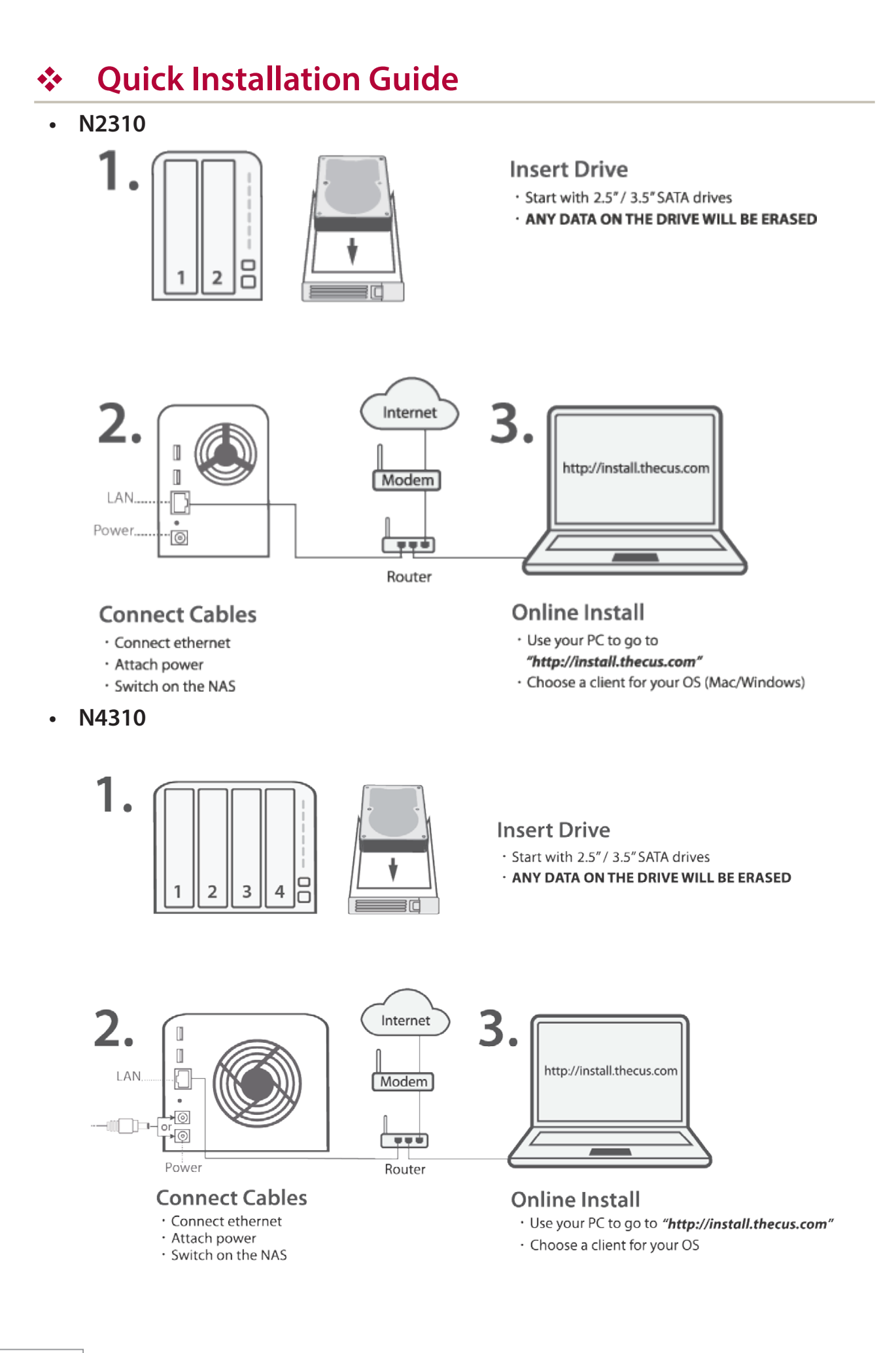

### <span id="page-4-0"></span>**Install Intelligent NAS**

When installing Intelligent NAS, you will be presented with the screens below:

1. Select language version, then click the "OK" button.

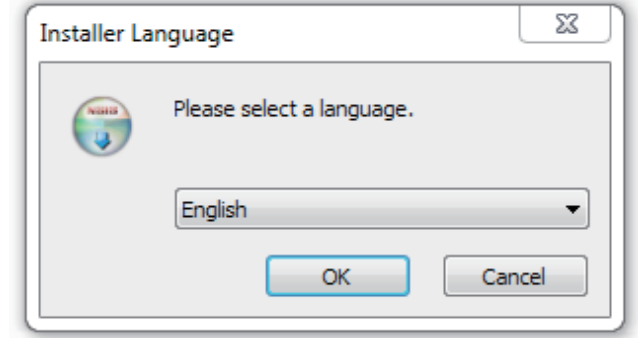

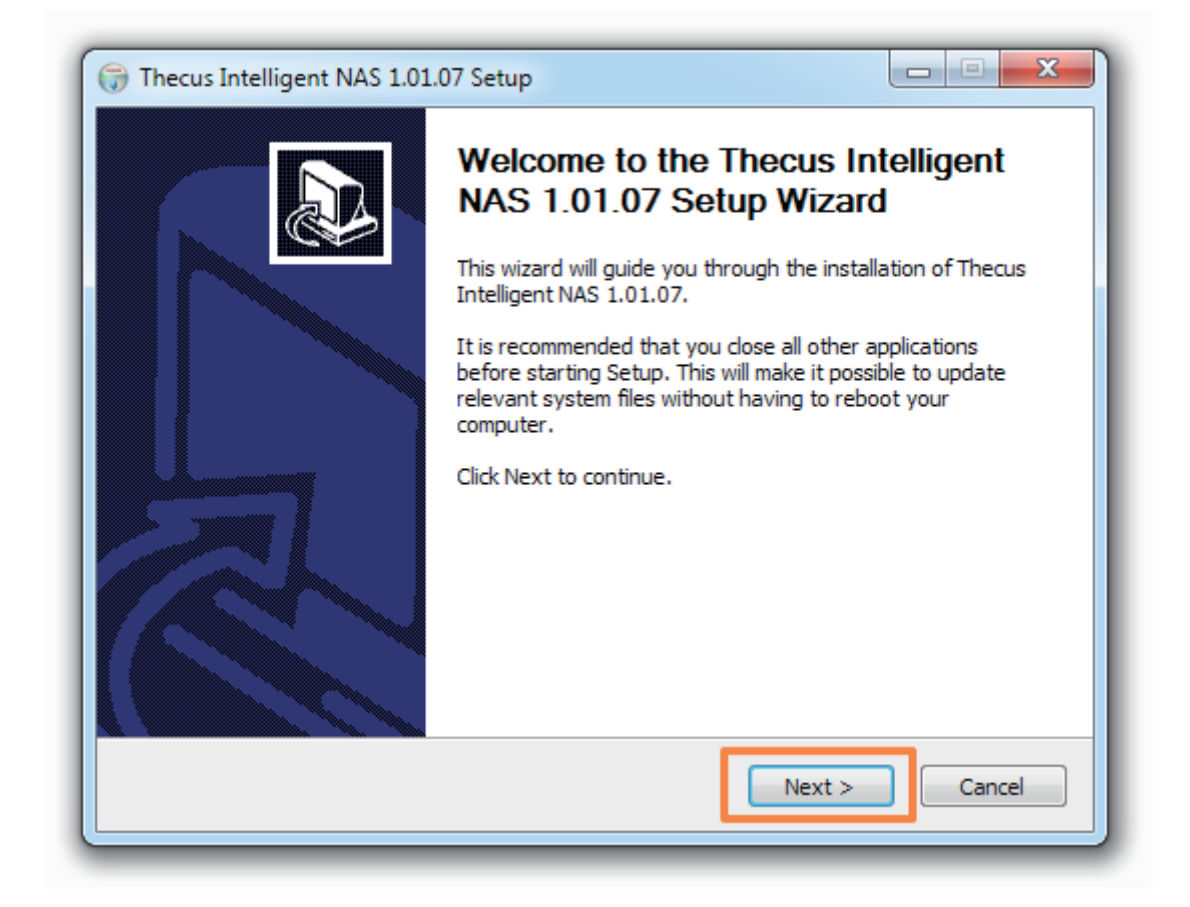

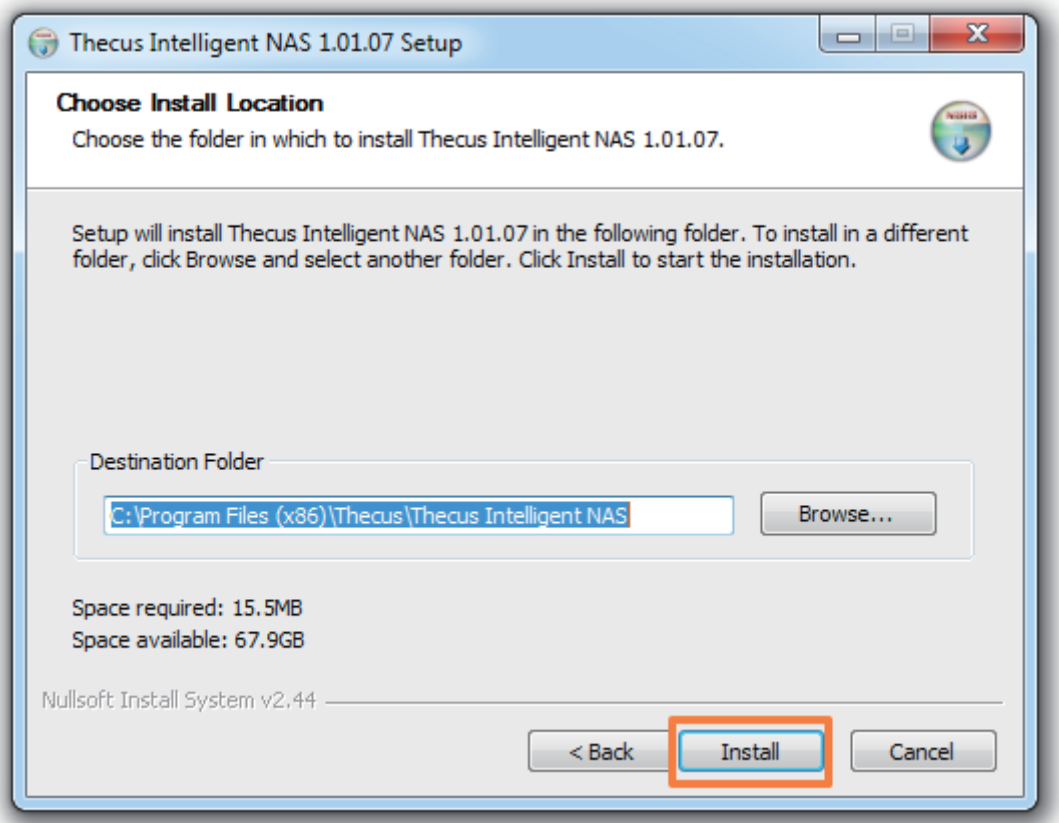

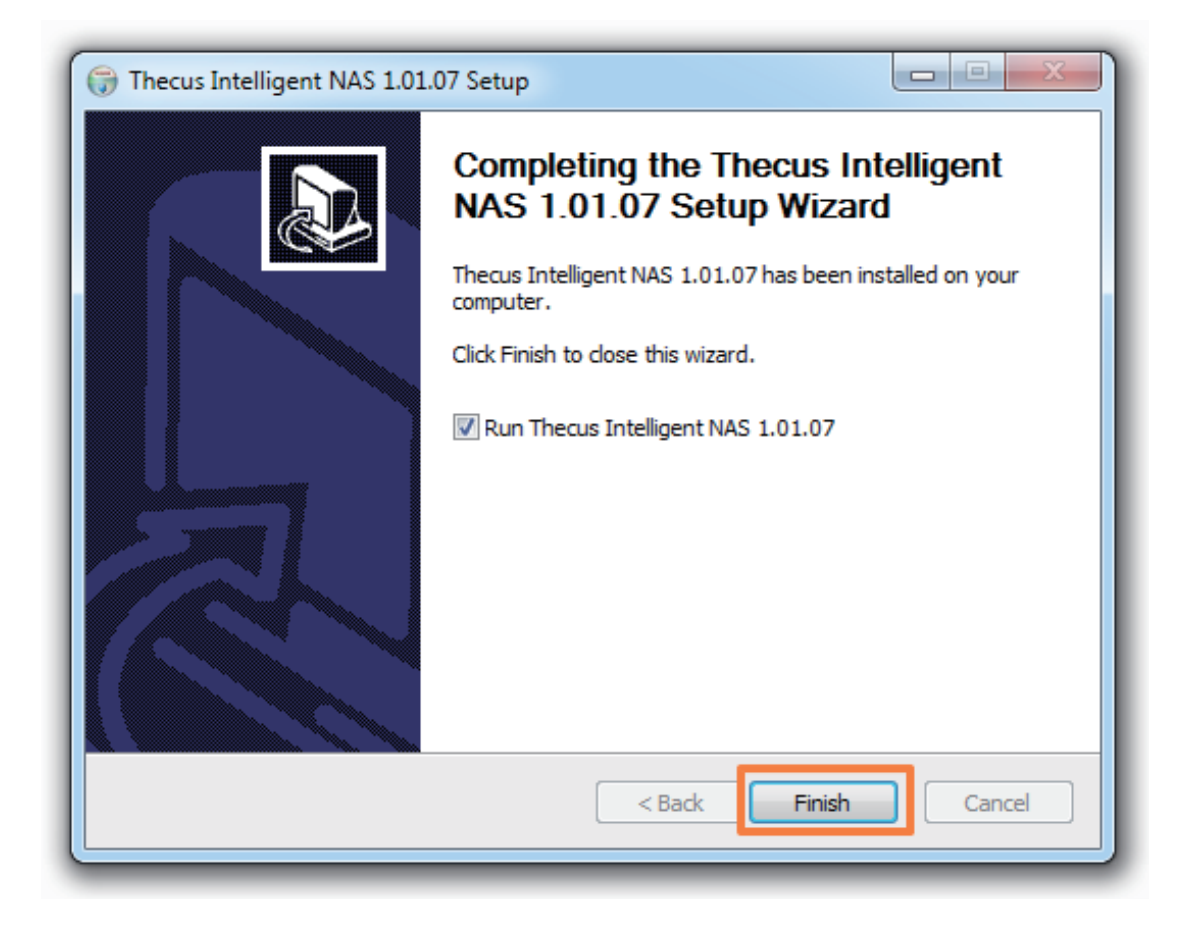

2. Intelligent NAS will scan for a N2310/N4310 on your local network and display the results. For new systems, it will show "Create RAID". Select it and click the "NEXT"button. An "Install Mode" window will pop up for you to select "Self-RAID Creation" or "Manual RAID Creation".

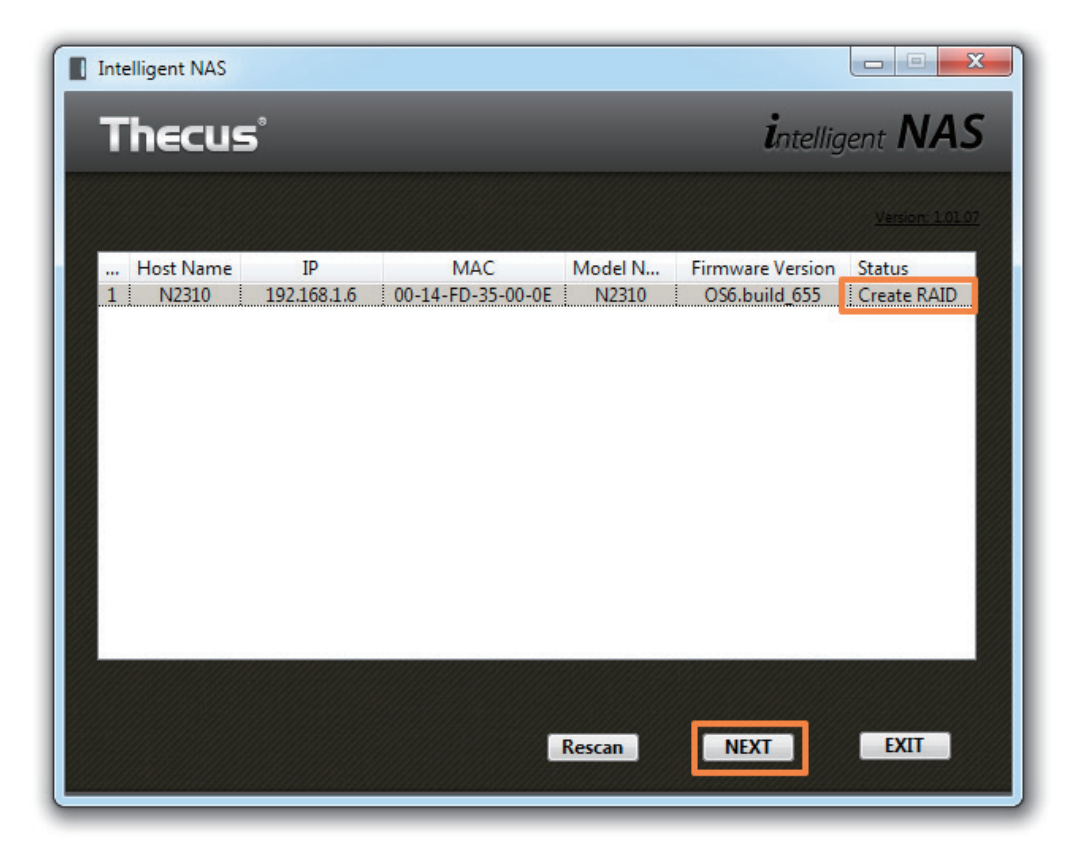

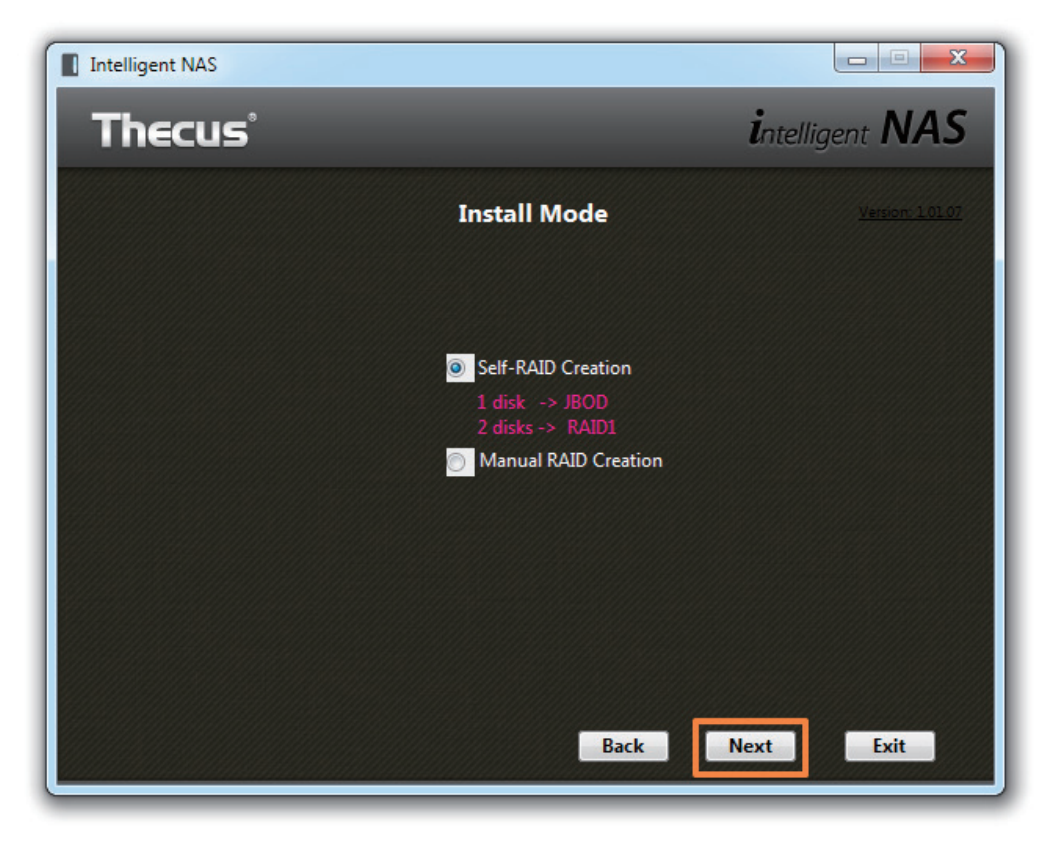

If there is any data on your drives, a "Disk Contains Data" window will pop up and warn you. If you want to continue, select the "Continue" option. Otherwise select "Shutdown" to cease system installation.

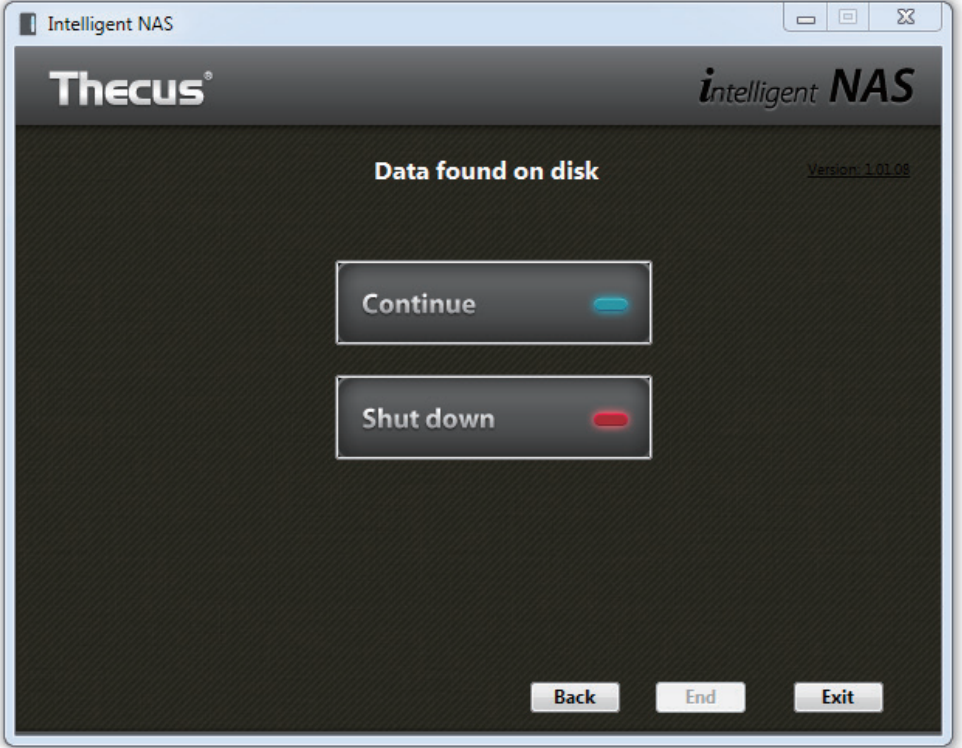

During the process, it will display drives' status: "Initializing" and then "Installing RPM ". You might need to wait for a few minutes (the time it takes depends on the hard drive capacity, and whether there is data on the drives). When system installation is complete, it will beep and you can click to begin using the device.

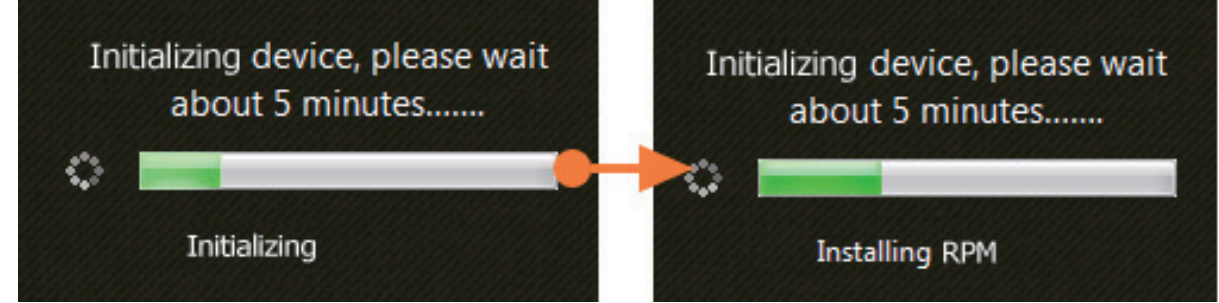

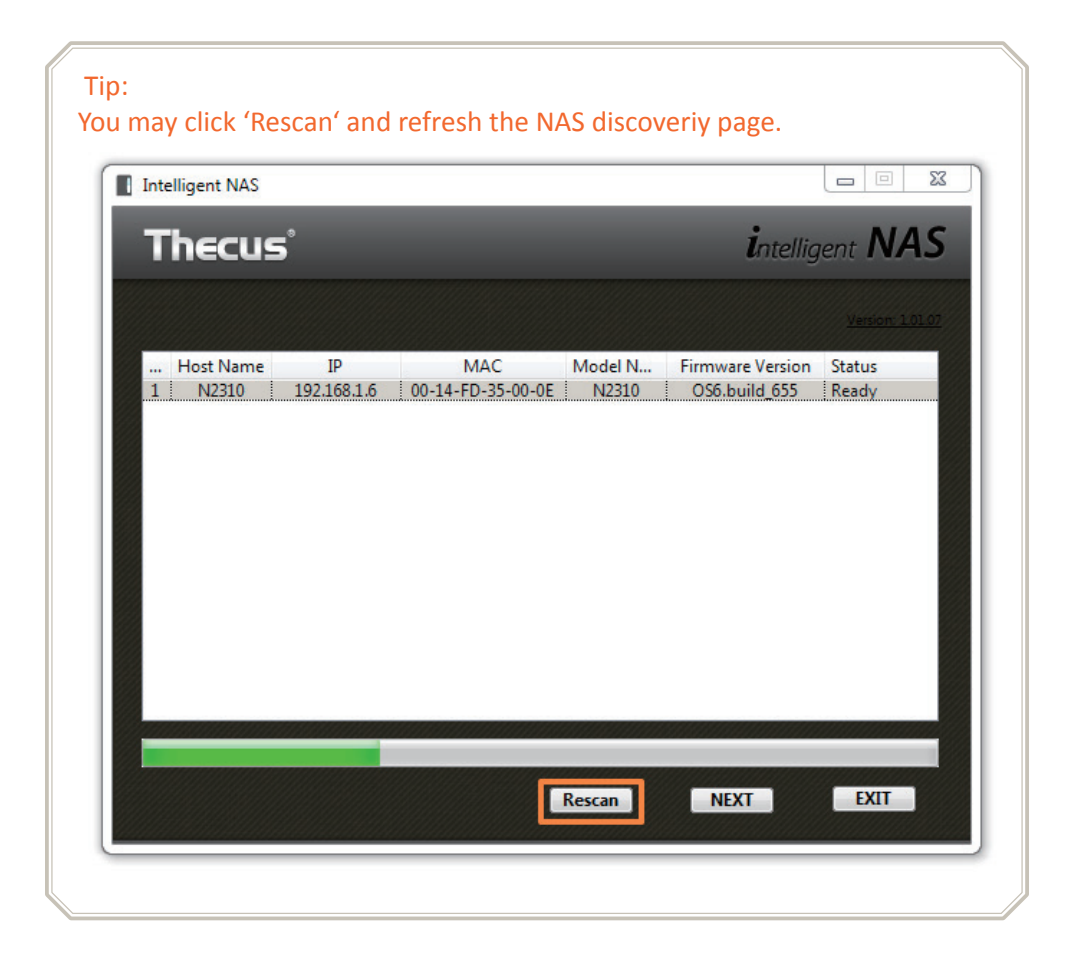

# <span id="page-9-0"></span>**After Self-RAID Creation, Set Up Your NAS in 2 Steps**

#### **• Step 1. Create Thecus ID**

Register your own Thecus ID and create a free, unique DDNS for your NAS.

Click the "Create Thecus ID" button and enter your email address, desired Thecus ID password and name.

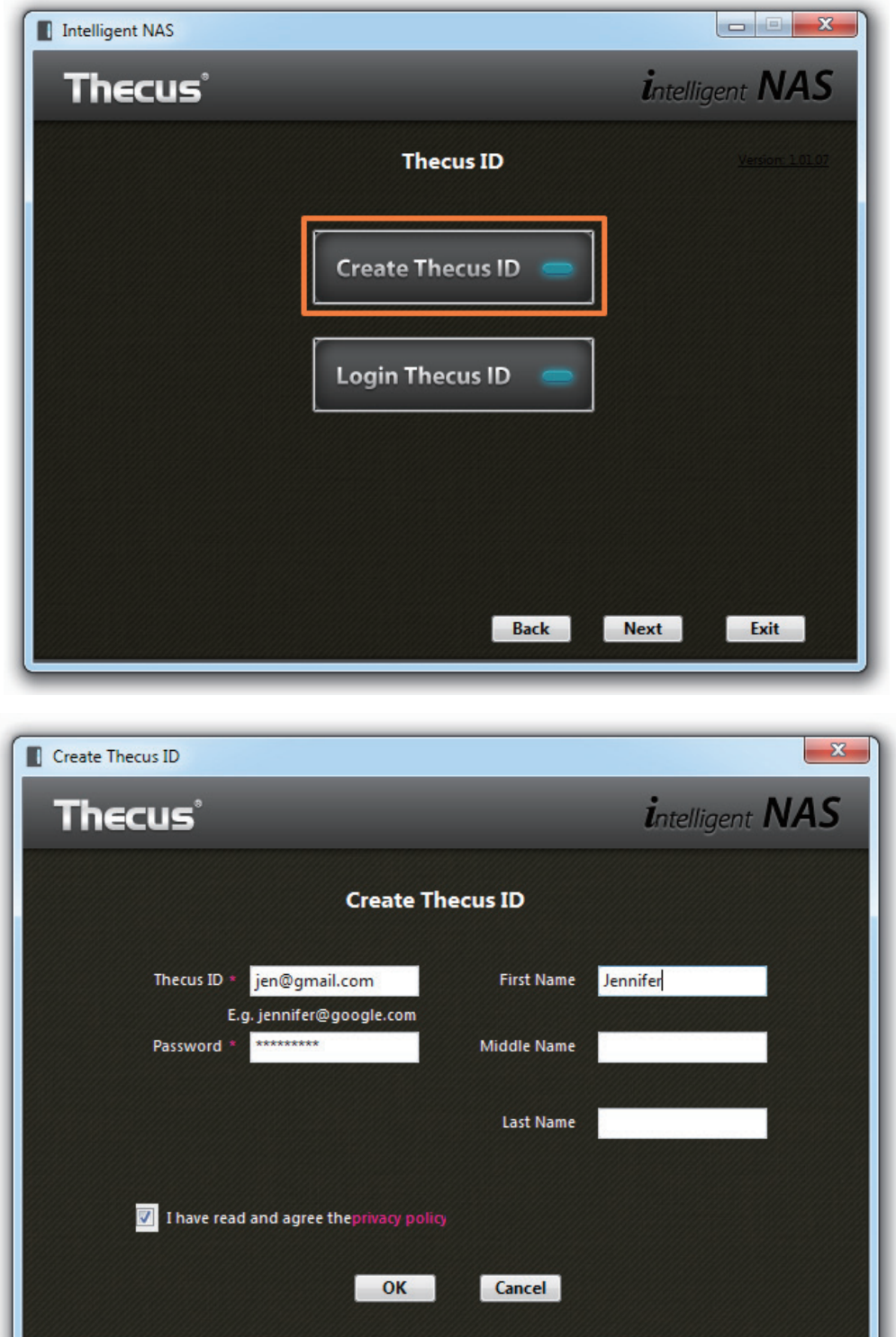

When you create a Thecus ID, you'll receive an email. Click on the link in the email to activate your Thecus ID.

Please activate your Thecus ID! ddns@thecus.com 收件者: jen@gmail.com Hi jennifer, Thank you for registering with Thecus ID! Your Thecus ID is jen@gmail.com To activate your account please click the link below: http://ns1.thecuslink.com:8080/cqi-bin/verify.cqi?email=jen@gmail.com&passwd=5243ebe4ba10054427a15a64ddcf81b5

Modify the DDNS link and click the "OK" button.

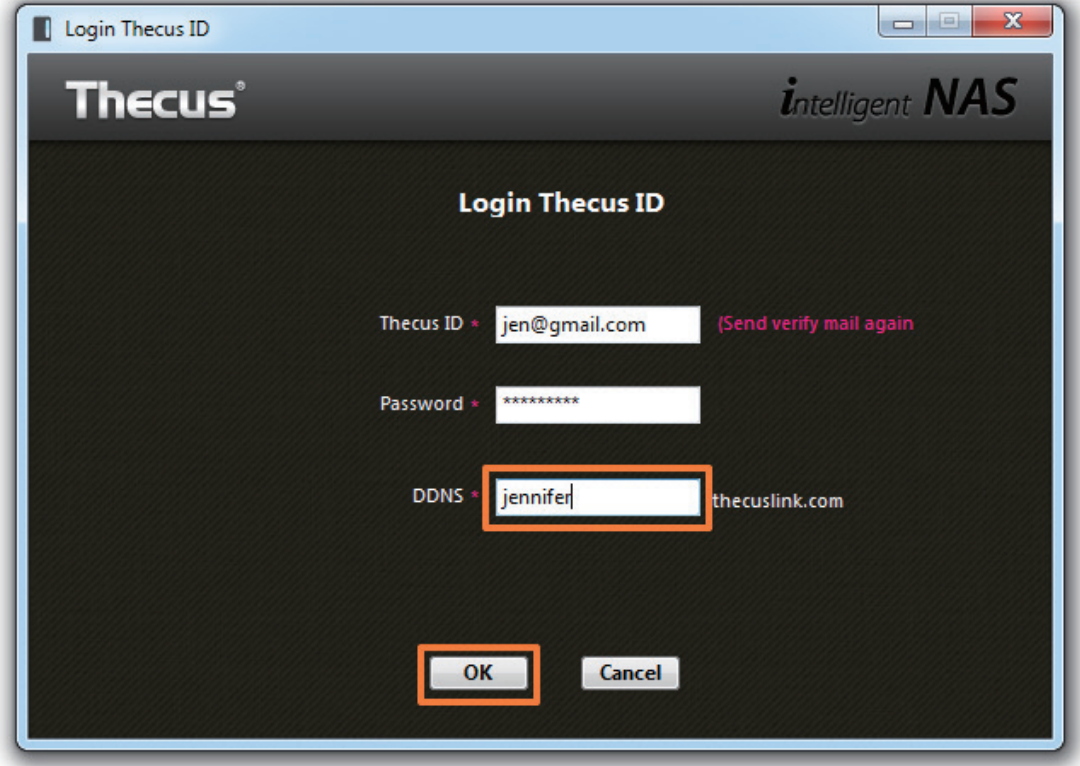

#### <span id="page-11-0"></span>**• Step 2. Log into Your NAS**

Your Thecus ® NAS is now ready to use. Take note of your account details. You can then click the "Start Browser" button.

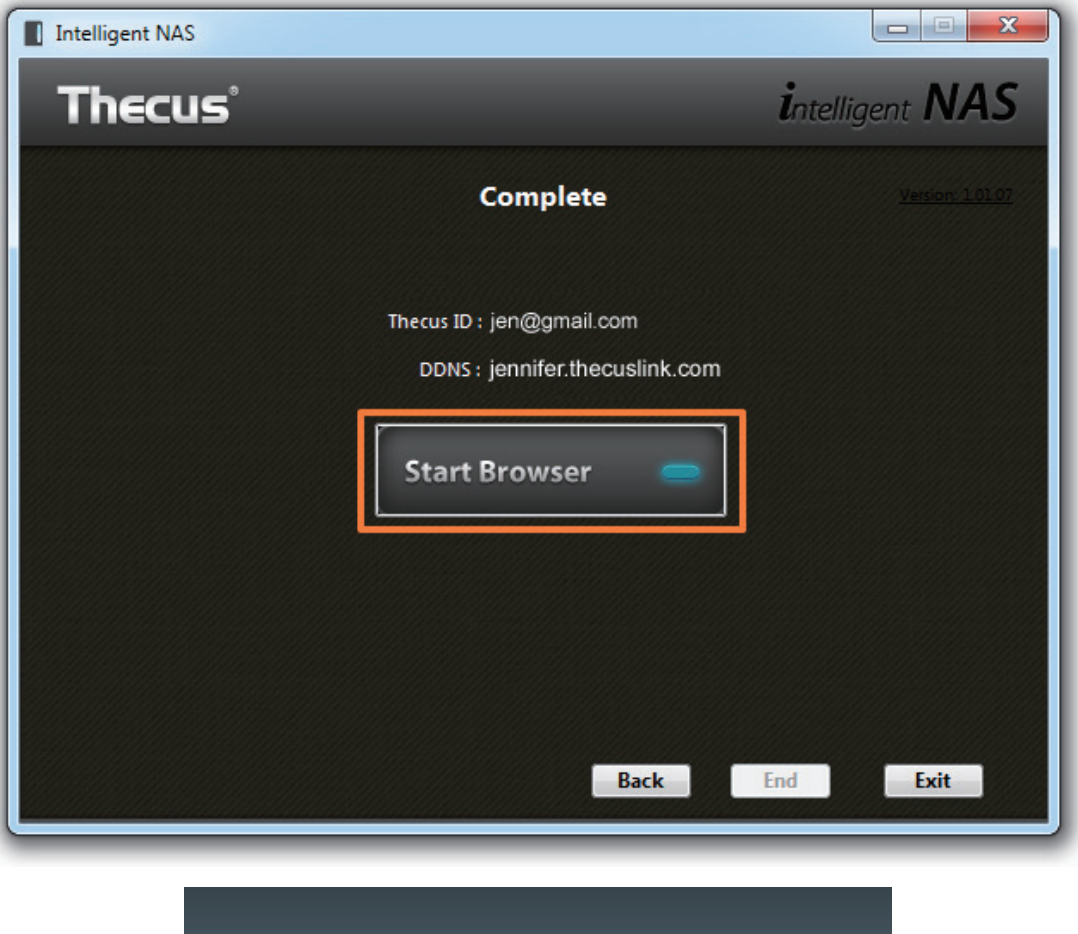

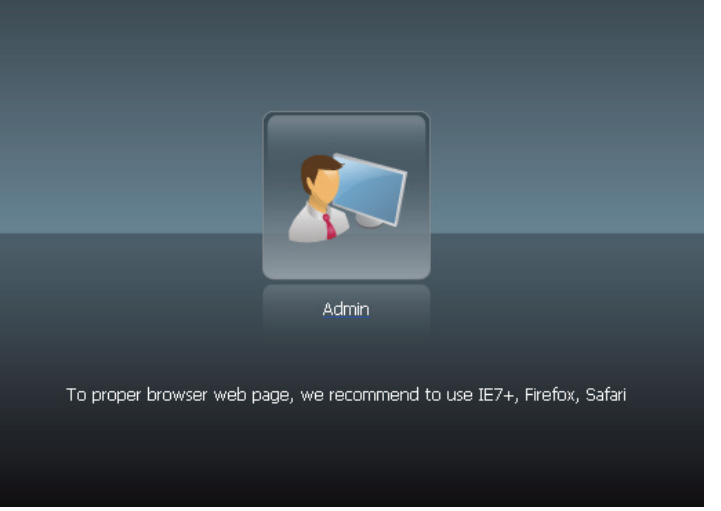

# <span id="page-12-0"></span>**❖** Starting to Use Intelligent NAS

#### **• One-press Back Up Your External Drive**

Connect your USB drive to the USB 3.0 port. Press the "Copy" button. The "Copy" light will flash. This indicates that the NAS is copying the files.

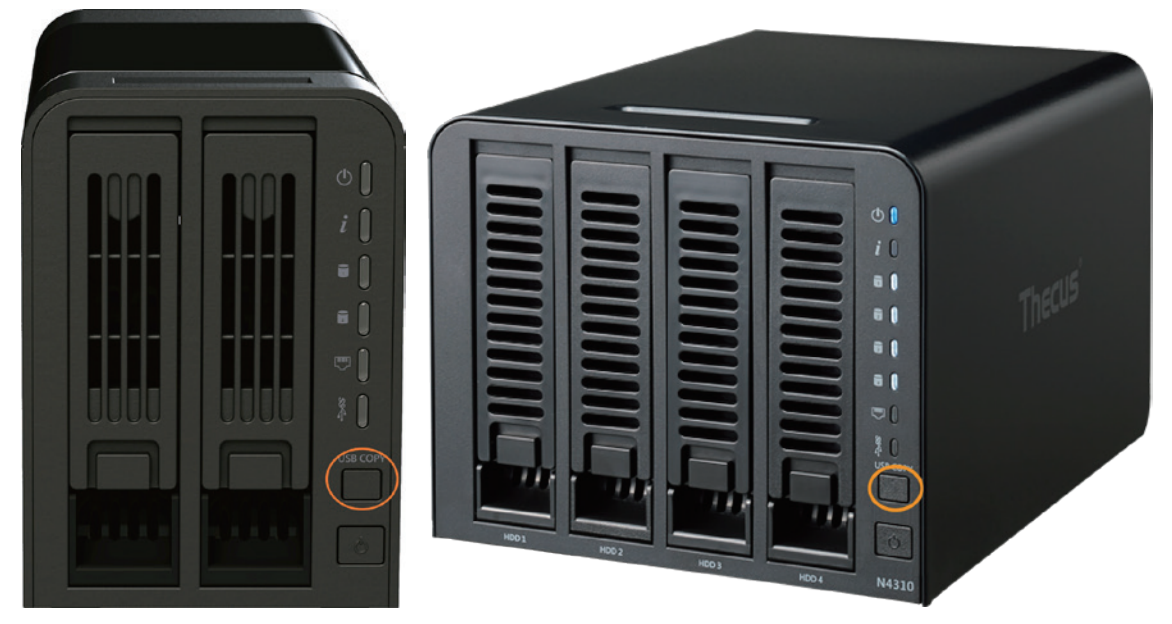

After the "Copy" light stops flashing, the USB drive can be removed.

If later you want to backup the same external drive, any duplicate files on the volume will not be overwritten. Instead, new backups will be generated.

#### <span id="page-13-0"></span>**• Other Shared Folders in the NAS**

- **\_P2P\_Download\_:** When you use the Intelligent NAS "BT Download" feature, the .torrent and downloaded files will be stored here.
- ◆ **\_NAS\_Piczza\_:** Piczza<sup>™</sup> is a photo server provided by Thecus. This is Piczza's root folder.
- **USB\_Copy:** Please see the above section for a description of this folder..

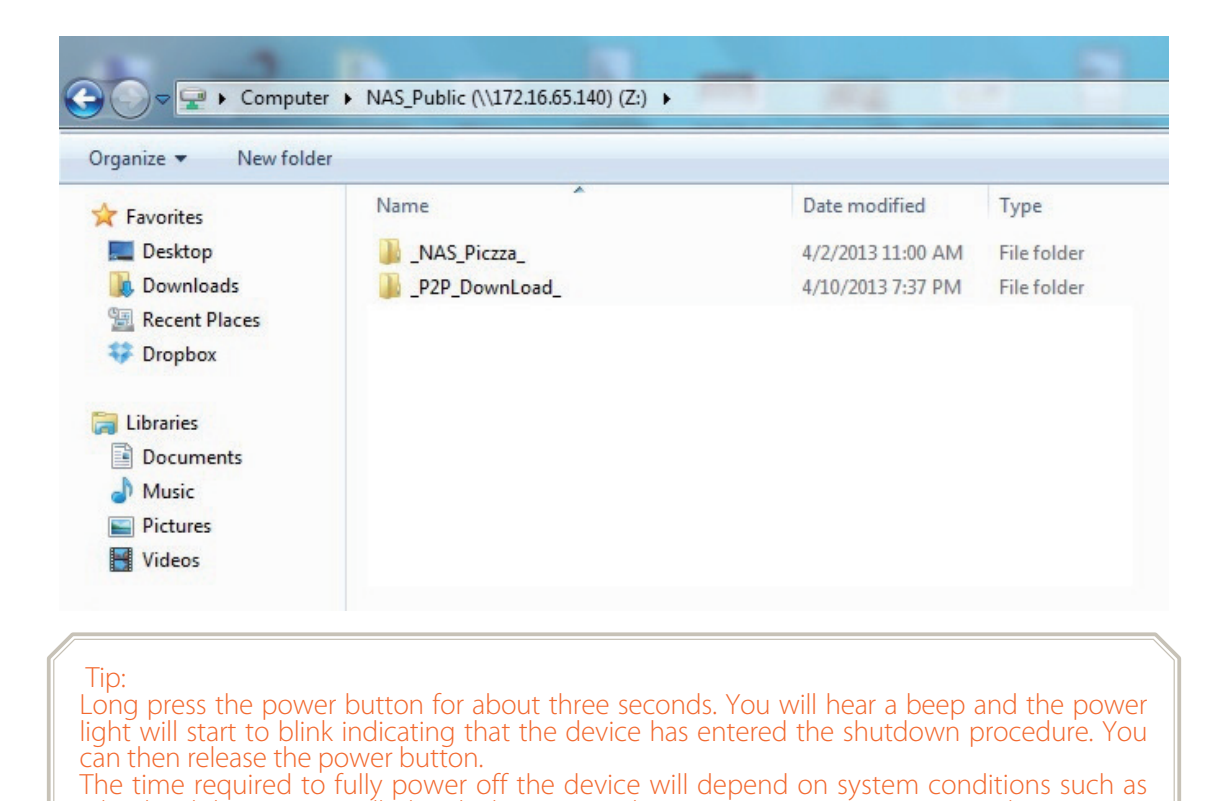

what hard drives are installed and what system data protection measures are in place.